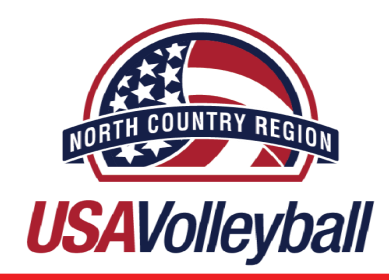

# New Members: Webpoint Registration Instructions

New members are individuals who have never had a USA Volleyball membership. (Never registered in North Country Region or any other Region.) First time registrants (new members)follow the instructions below to complete your USA Volleyball - North Country Region membership. Welcome to USA Volleyball and North Country Region! (Updated August 23, 2019) .

**Step 1**: Click **[HERE](https://webpoint.usavolleyball.org/wp/memberships/join.wp?mbr_ChapterID=25972)** to open the USA Volleyball Webpoint login screen

**Step 2**: Complete the "Membership Information" screen (see below)

- •Required fields are marked with an **\*** .
- •Use the person's information who will be a member when completing this form.(Not Parent Info)
- •Use a current email address as it will be used for membership confirmation and correspondance.
- •**Junior players** (minor age athletes) must fill out the "Current Grade" section.
	- -(Junior players are 18 years and under or Grade 12 and younger)
- •**Adults** (officials, coaches, etc.) must fill out the "Level of Play" section (for default, select UA).
- •Fill out username/password information for the athlete
- •Click "Continue" to proceed to the next screen.

**Step 3**: All junior player members please proceed to STEP 4. All adult members please proceed to STEP 10

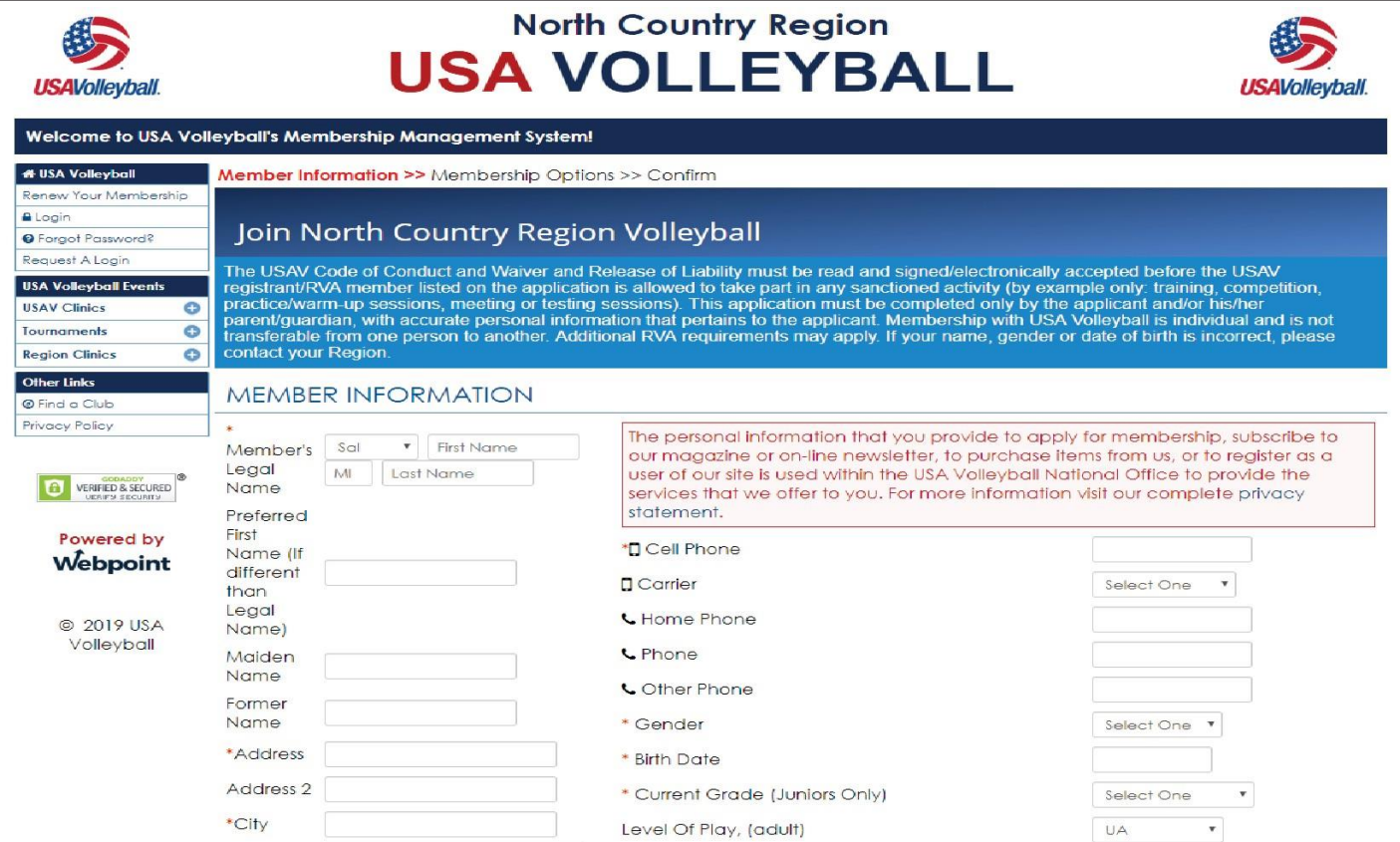

## **Junior Player Section**

**Step 4:** Complete the "Membership Options" screen

•Verify membership information, click the edit button to change any information.

•Select UNDECIDED for your club. DO NOT SELECT A CLUB before committing to a club.

-Once committed to a club, the member can login and update this section. Once a club has been selected, it can not be changed without assistance from North Country Region.

•Please note USA Volleyball provides no refunds.

•Enter parent/guardian information, be sure to use a valid email address.

•Complete the "USAV Participant Information" section only if interested in coaching or officiating.

•Click Submit to proceed to the "Confirm" screen.

**Step 5:** Verify "Membership Information"

•Click "edit" to make changes to a membership type, dates, or price.

•Check the "High Performance Donation" box to make a donation to the program.

**Step 6:** Verify "Membership Information" and "Parent/Guardian" information

•Click "edit" to make changes to member information or parent/guardian information.

•Note that the parent/guardian MUST read and accept terms on behalf of the minor.

**Step 7:** Complete the "Correspondence Information" section

#### **North Country Region RECOMMENDS opting in for communicationsto stay up to date withUSA Volleyball andRegionNews. Check the box forUSAVolleyball and Region.**

•These communications include: emails and newsletters from USA Volleyball, USA Volleyball's "On Court" Digital Magazine and updates from North Country Region.

•Uncheck communications to opt out of receiving. Opting out includes communications from USA Volleyball and the On Court Digital Magazine, North Country Region, and 3rd Parties.

**Step 8:** Complete the "Payment Info," "USAV Waiver Info" and "User Agreement" sections

•Select a payment method and fill in appropriate blanks.

-To finalize membership immediately, use a credit card for payment.

•Click and read the USAV Waiver & Release of Liability and check box to agree to terms.

-Open link, checking the box is the electronic signature for this document.

•Click and read the USAV Participant Code of Conduct and check box to agree to the terms. -Open link, checking the box is the electronic signature for this document.

•Read the "User Agreement" portion (in red) and check the box to agree to the terms. -If the member is a minor, use the parent/guardian's information. -Checking box is the electronic signature for this document.

- •Click "Confirm" to finalize registration.
- •Enter Driver's License or last four digits of Social Security Number.

**Step 9:** Click "OK" in the pop-up dialogue box to submit application.

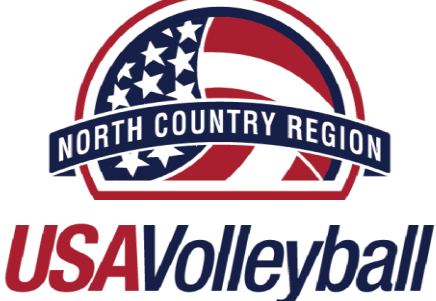

## **Coaches, Officials, Chaperones, Club Directors, Admin Section**

**Step 10:** Complete the "Member Information" and "Membership Type" sections

- •Click "edit" to make changes to membership information.
- •Select UNDECIDED for your club. DO NOT SELECT CLUB unless working for a USA Volleyball active club.
	- -Officials will select NCR Officials for club affiliation.

-Once selected to a club, login and update this section. Once a club has been selected, it can not be changed without assistance from North Country Region.

- •Choose a membership type from a list of available adult membership options.
	- -Please note, USA Volleyball provides no refunds.

**Step 11:** Complete the "USAV Participant Information" section by checking all that apply.

- •If coaching or working with junior athletes, check the appropriate junior program role(s). -When selecting a junior program role, there may be a requirement to submit a background screening authorization if USA Volleyball background screen is not current or will expire during the season.
- •For adult players or coaches, check the appropriate adult team role.
	- -When selecting an adult team role there will be NO interaction with junior players.
- •Officials select the appropriate unaffiliated individual role.
	- -To officiate junior events, a background screening authorization is required.
- •Tournament directors select the appropriate unaffiliated individual role
	- -To direct junior tournaments, a background screening authorization is required.
- •PAVO officials select the PAVO official box.
- •Team Chaperones and "Other Adult Roles" check the unaffilliated adult box.
- •Click "submit" once completed with selecting appropriate team roles.

**Step 12:** Verify "Membership Information."

- •Click "edit" to make changes to a membership type, dates, or price.
- •Check the "High Performance Donation" box to donate to the program.
- •Officials have the option to purchase Extended Official's Insurance by checking the box

 \*The box will appear only **if PAVO selection box has not been checked**. PAVO officials already have extended insurance.

**Step 13:** Verify "Member Information" or click "edit" to make changes.

**Step 14:** Complete the "Correspondence Information" section.

#### **North Country Region RECOMMENDS opting in for communicationsto stay up to date with USA Volleyball and Region News. Check the box forUSAVolleyball and Region.**

- •These communications include: emails and newsletters from USA Volleyball, USA Volleyball "On Court" Digital Magazine and updates from North Country Region.
- •Uncheck communications to opt out of receiving. Opting out includes communications from USA Volleyball and the On Court Digital Magazine, North Country Region, and 3rd Parties.

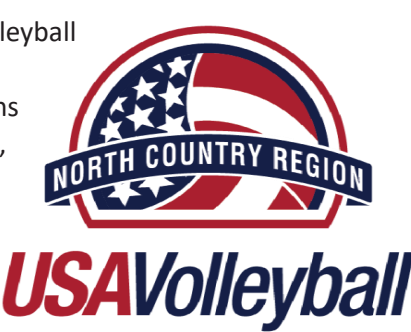

### Step 15 & Step 16 on NEXT PAGE

**Step 15:** Complete the "Payment Info," "USAV Waiver Info" and "User Agreement" sections

- •Select a payment method and fill in appropriate blanks.
	- -To finalize membership immediately, use a credit card for payment.
- •Click and read the USAV Waiver & Release of Liability and check box to agree to terms. -Open link, checking the box is the electronic signature for this document.
- •Click and read the USAV Participant Code of Conduct and check box to agree to the terms. -Open link, checking the box is the electronic signature for this document.
- •Read the "User Agreement" portion (in red) and check the box to agree to the terms. -Checking box is the electronic signature for this document.
- •Enter Driver's License or last four digits of Social Security Number.
	- -If the member is a minor, use the parent/guardian's information.
- •Click "Confirm" to finalize registration.

**Step 16:** Click "Ok" in the pop-up dialogue box to submit application.

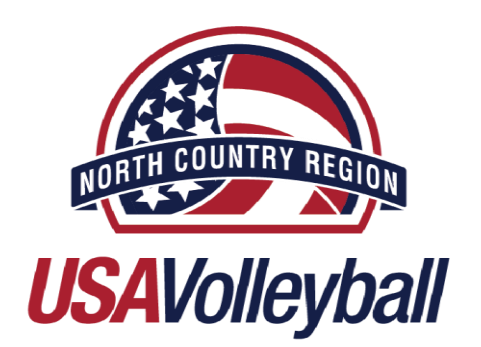